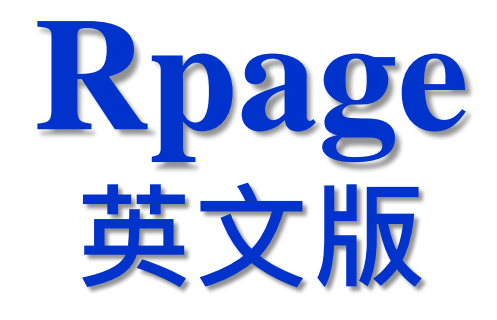

圖書資訊處

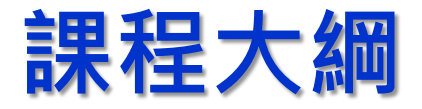

- 1. 參數設定、軟體功能語言列設定
- 2. 中文網頁要放置之內容轉換至英文版
- 3. 重新設定首頁畫面

# **登入後台 : 網址/platform**

## 後台-登入畫面

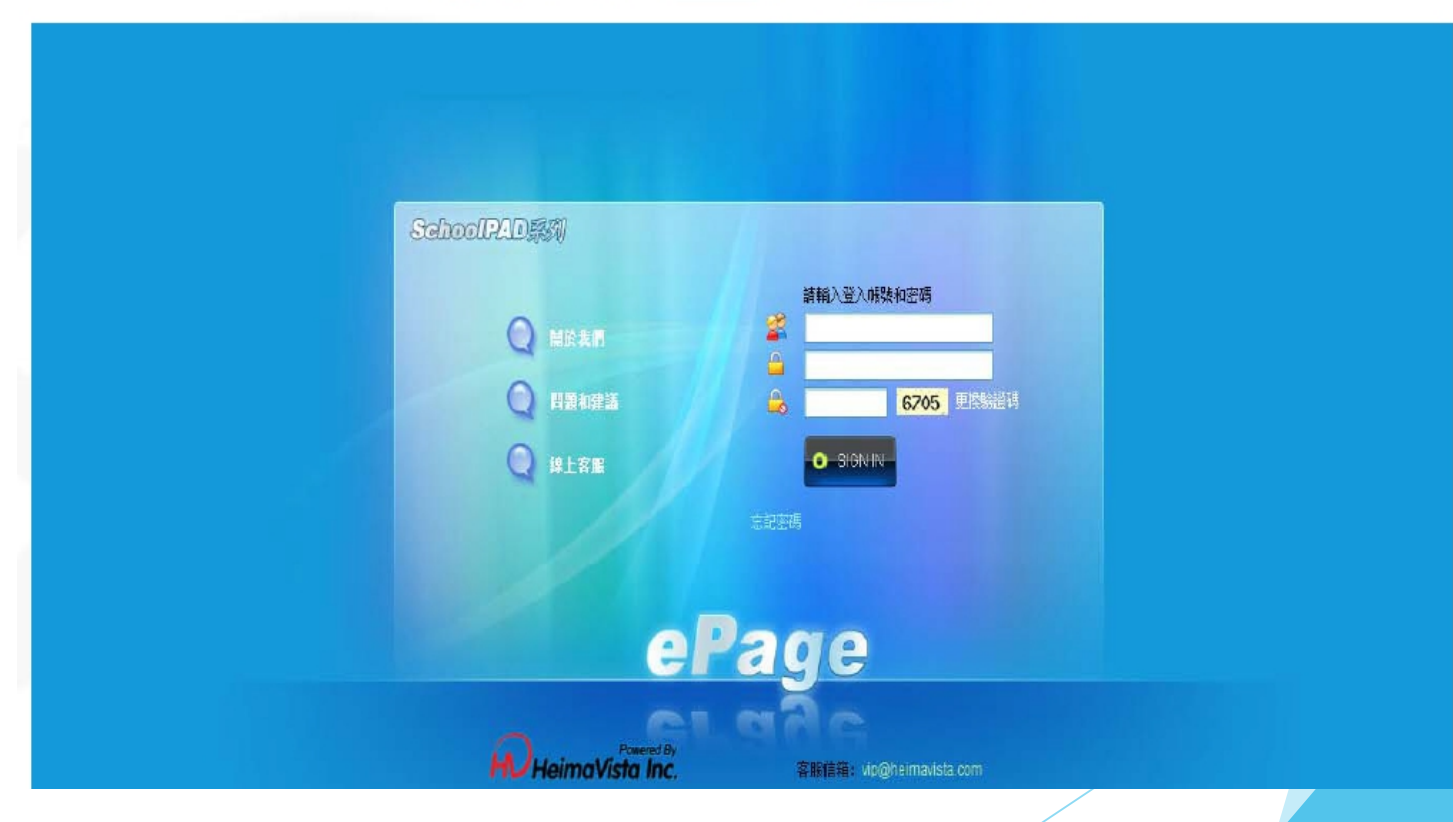

### **參數設定,語言功能設定 勾選English**

#### **RPAGE**

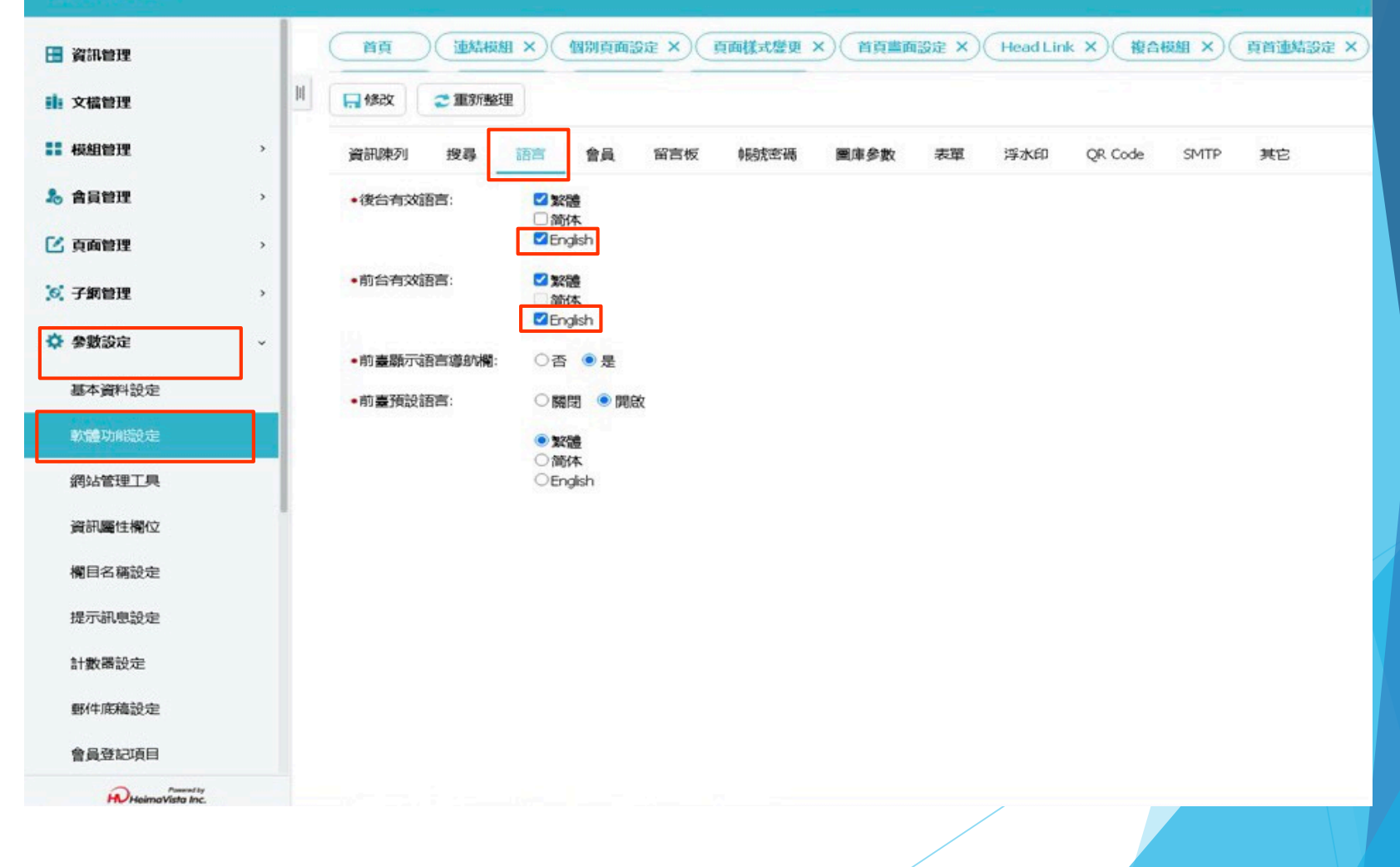

### **中文網頁標題、內容更換為英文**

#### **1.後台切換至English語 言**

**2.點選編輯,選右下 English模組進行內容移 轉,將標題、內容更新 為英文,儲存資訊即可**

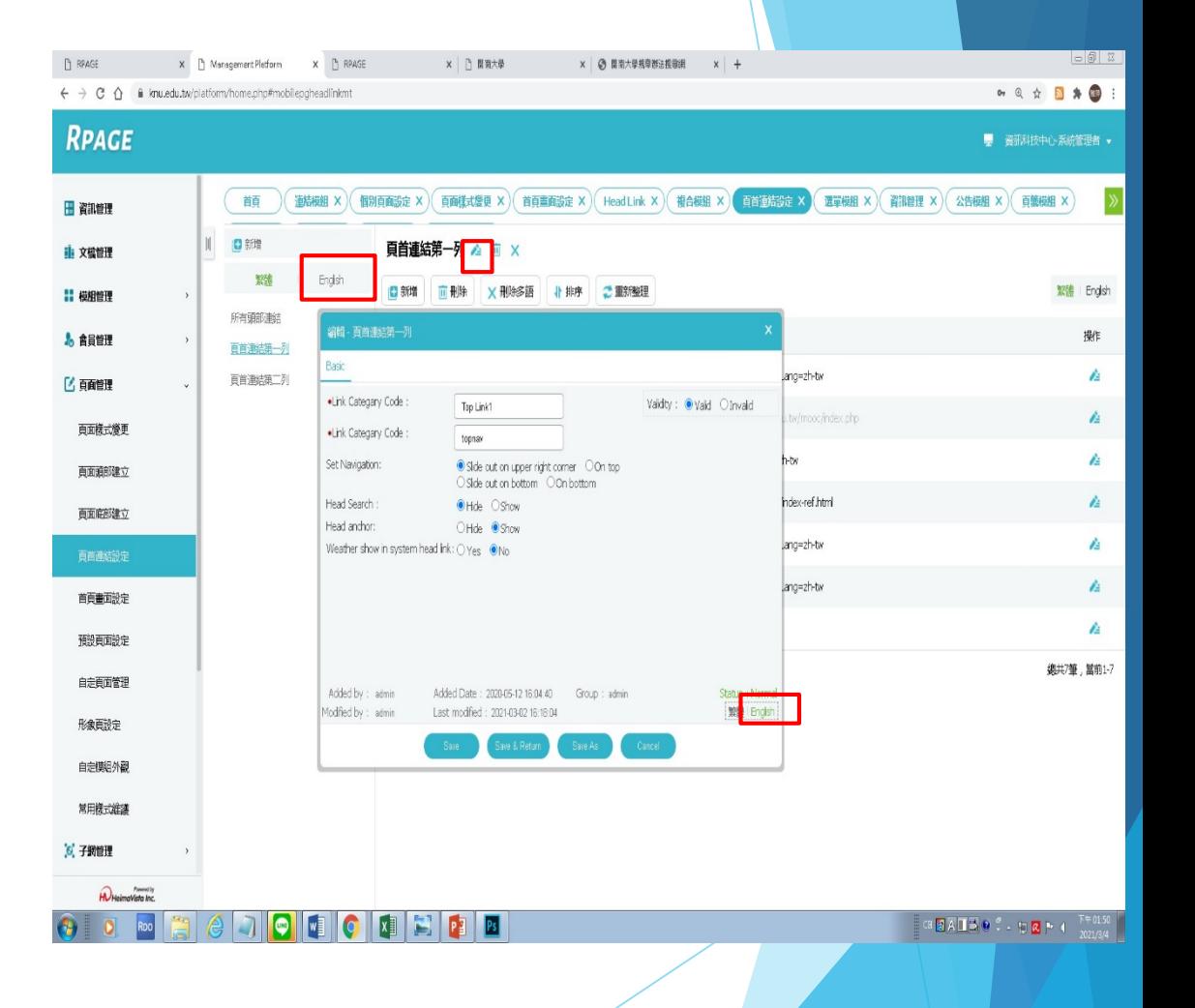

#### **1.右上方切換語言為English 2.點選編輯,選右下English模組進行內容移轉更 新,點選Validity =>Valid /儲存資料save**

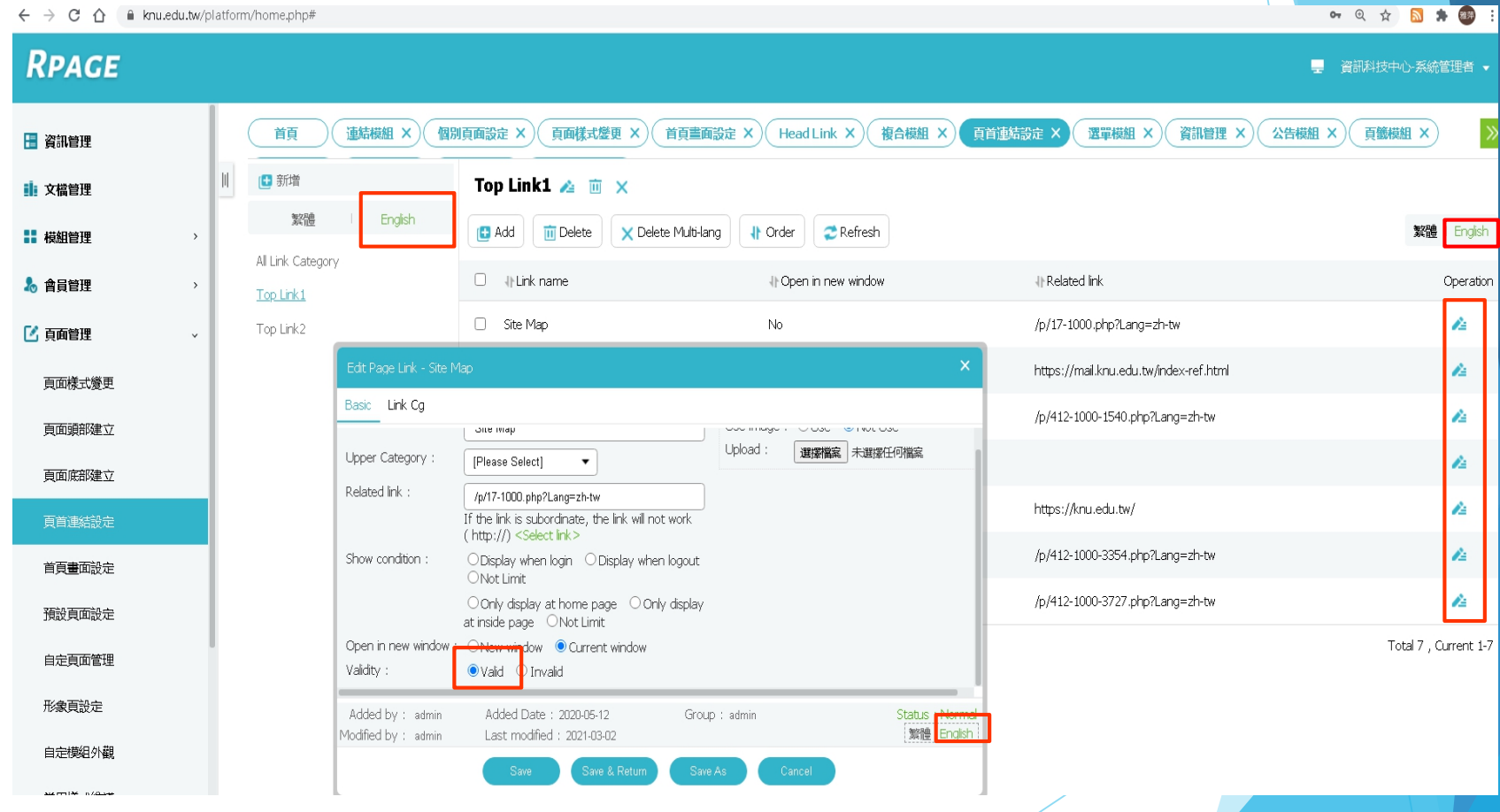

### **中英文版網頁網址**

#### **◎**英文版網頁: 原網址?Lang=en ext. https://www.knu.edu.tw? Lang=en

◎中文版網頁: 原網址?Lang=zh-tw ext. https://www.knu.edu.tw? Lang=zh-tw

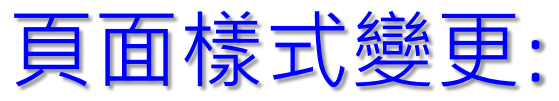

#### 右上方點選English, 切換為英文版樣式 選擇頁面樣式

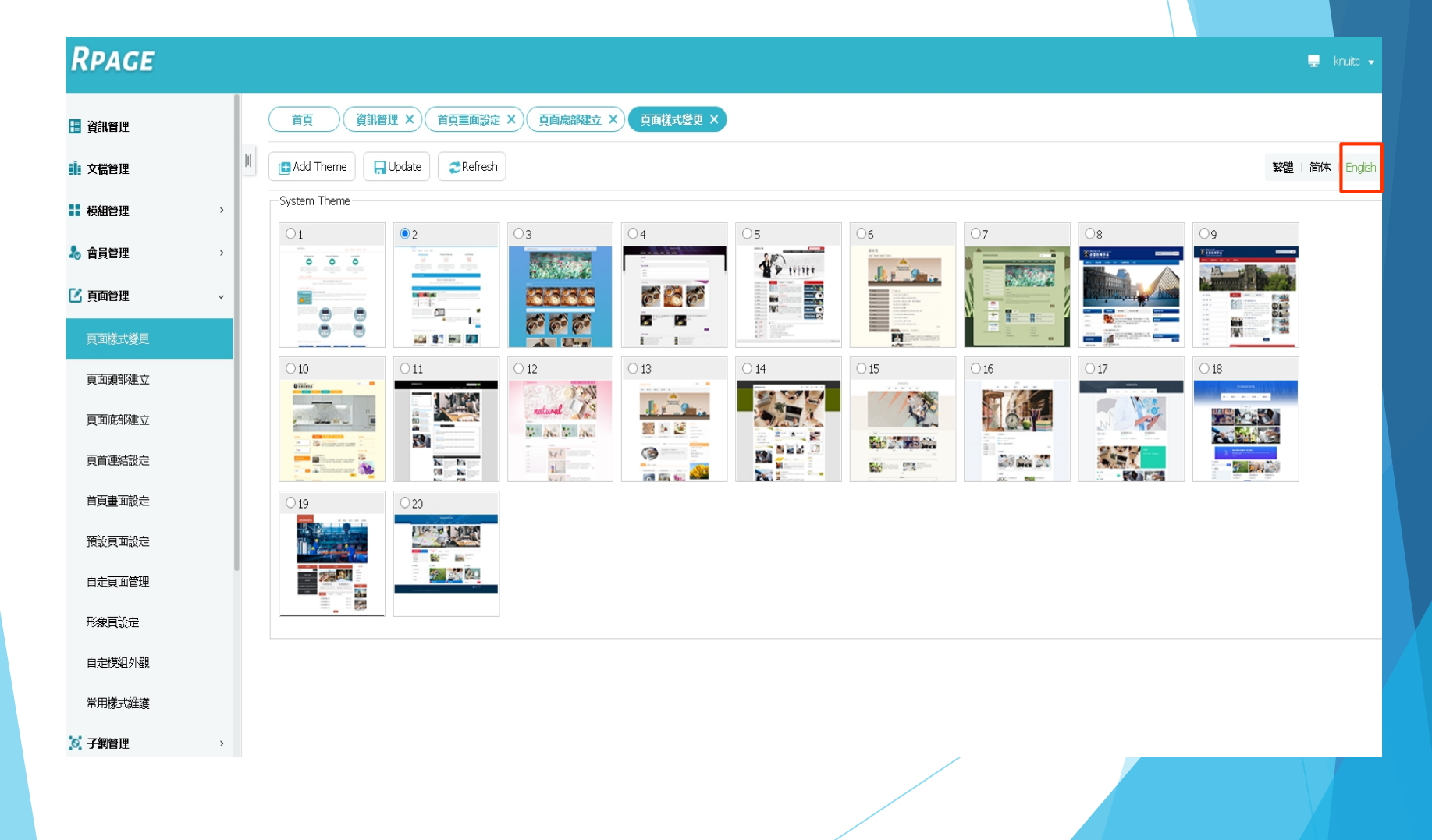

## 首 頁 畫 面 重 新 設 定

#### ◎英文版網頁: 原網址?Lang=en ext. https://www.knu.edu.tw? Lang=en

◎中文版網頁: 原網址?Lang=zh-tw ext. https://www.knu.edu.tw? Lang=zh-tw

### 頁面樣式-首頁畫面設定

線上容服 张客户之音 ?線上煮助 加網站首頁 Sore

数百版:v2.4102 音器版本块%

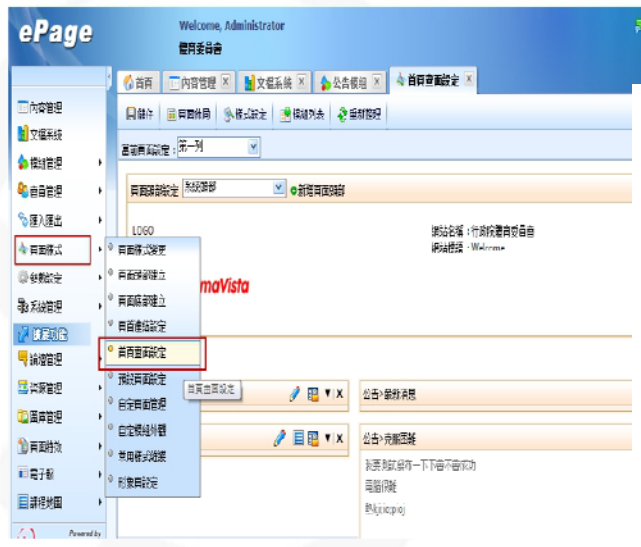

#### 公告模組如何擺放至頁面

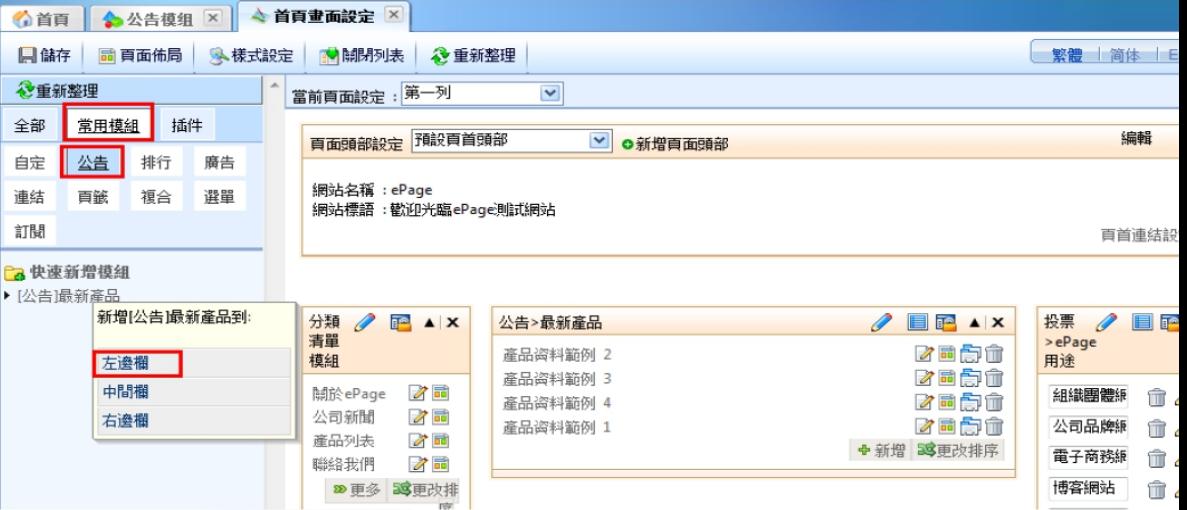

#### 黑快馬客服專線

### ■客服專線:(02)2393-0606#706

### ■客服信箱: [vip@heimavista.com](mailto:vip@heimavista.com)

上班時間 9:00~12:30 13:30~18:00 (午休時間為 12:30~13:30(請避開午休時間))

#### 可截圖詢問客服或專線詢問